# **Hardware Connection**

## **To test the Camera, you need to connect a HDMI display or a DIS display for previewing.**

The connectors of the DSI interface (display) and the CSI interface (camera) look the same, please take care of it when you connect the camera. The CSI interface is placed between the Audio jack and the HDMI port. the CSI connector of Pi zero is beside the Power interface. If you use Compute Module, please check the actual place of the carrier board.

**Connect to Pi Zero Series** 

The metal surface of the FPC is downward, then connect to the CSI interface.

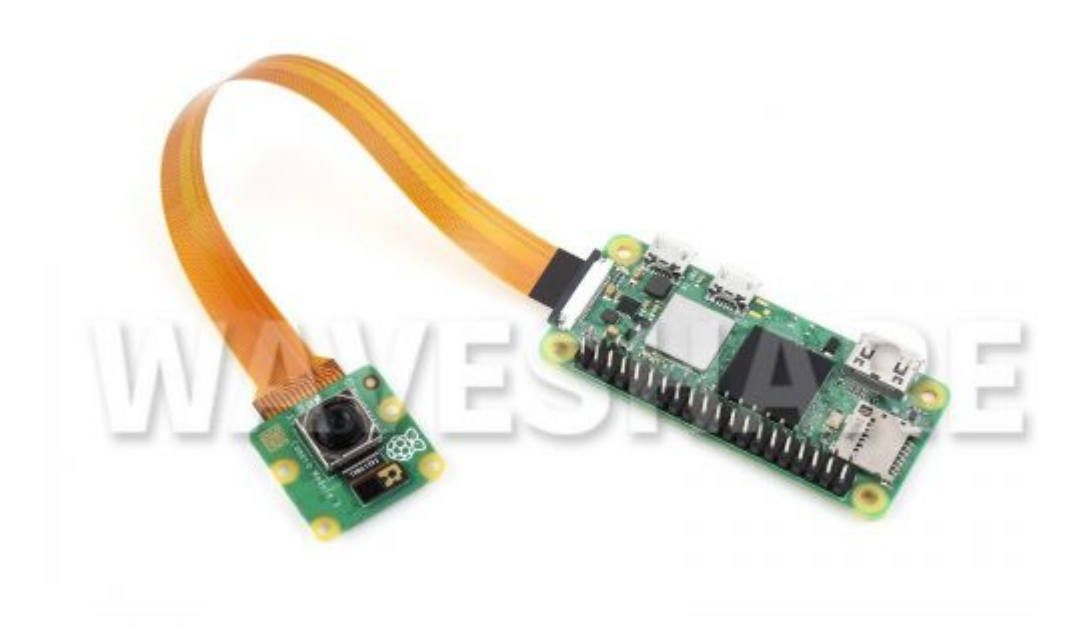

**Other Raspberry Pi motherboards** 

Place the metal side of the cable towards the HDMI port and connect to the camera port.

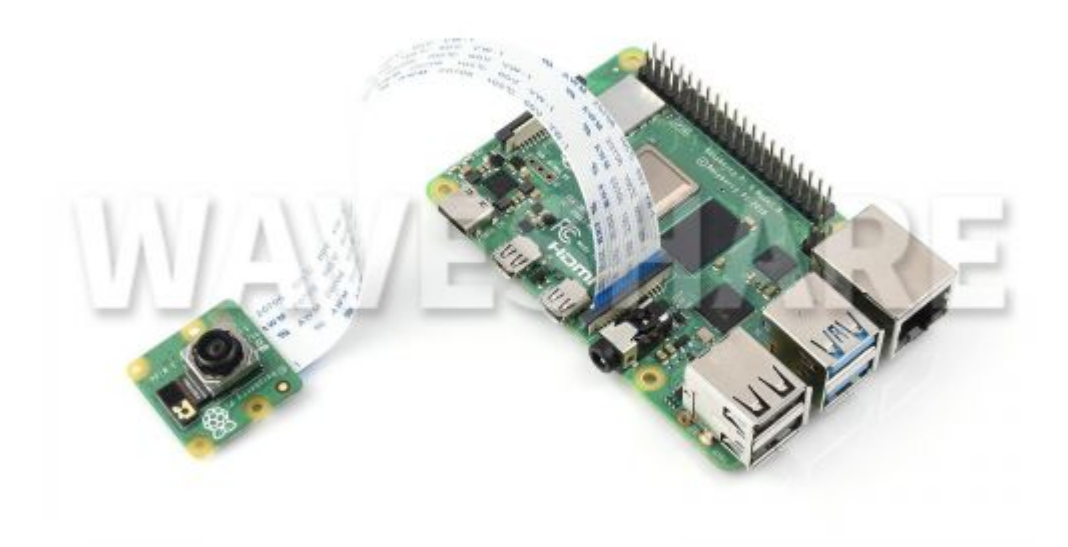

# **About the model**

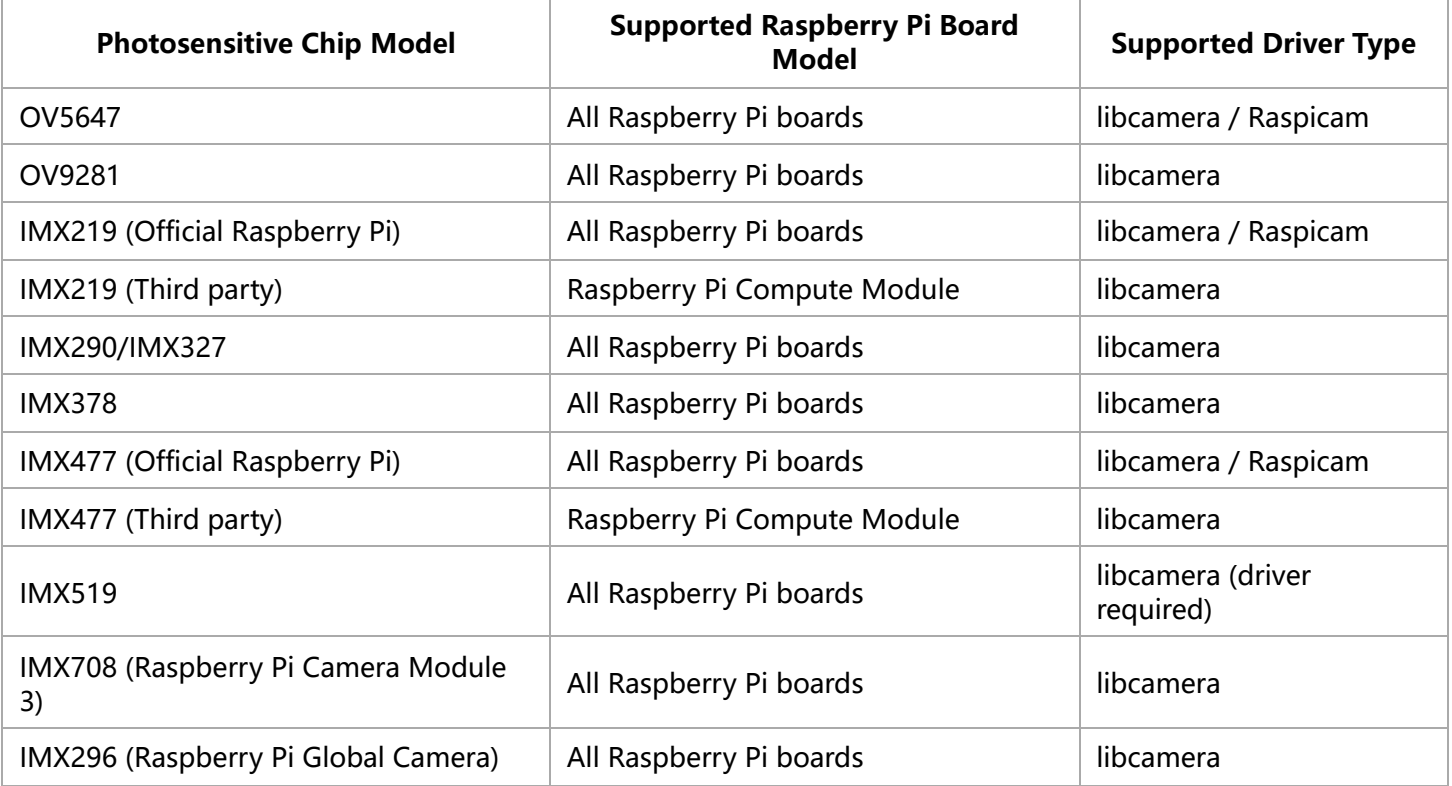

# **Enable Camera Interface**

If you are using the latest bullseye image, the camera interface has been enabled by default, so you can skip the modification steps.

**Den the Raspberry Pi terminal and use the command to enter the setting interface.** 

sudo raspi-config

■ Set up the camera

Select Interface Options -> Camera -> Yes -> Finish -> Yes.

Reboot the Raspberry Pi.

# **Test Camera (Bullseyes OS)**

## **Configure**

If you are using the latest Raspberry Pi Camera Module 3, you need to run the following command to update the system (requires network operation). Note that only the latest bulleyes system is supported.

```
sudo apt-get update -y
sudo apt-get upgrade-
```
If you use OV9281, IMX290, IMX378, or non-Raspberry Pi official IMX219 and IMX477 cameras, you need to configure the config.txt file separately.

sudo nano /boot/config.txt

Find "camera-auto-detect=1" and modify it to "camera\_auto\_detect=0".

At the end of the file, add the following setting statements according to the camera model.

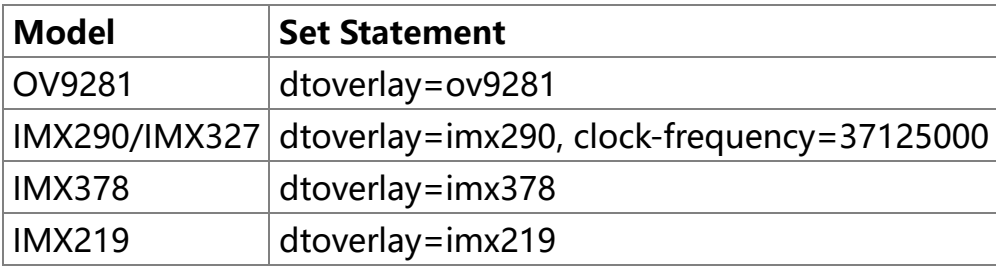

IMX477 dtoverlay=imx477

**Open the Raspberry Pi terminal and enable the camera to preview.**

sudo libcamera-hello -t 0

If you want to close the preview window, you can directly combine the keys Alt-F4, or click x to close. You can also go back to the terminal interface and terminate the program with Ctrl+c.

# **Test Camera (Buster OS)**

Suitable for OV5647, official IMX219, official IMX477.

Open the Raspberry Pi and enable camera preview:

sudo raspistill -t 0

If you want to close the preview windows, you can use Ctrl-C to stop the application.

# **Introduction**

After the Bullseye version, the underlying Raspberry Pi driver for the Raspberry Pi image has been switched from Raspicam to libcamera. Libcamera is an open-source software stack (referred to as a driver here for ease of understanding) that is convenient for thirdparty porting and developing their own camera drivers. As of February 7, 2023, the official pycamera2 library has been provided for libcamera, making it easier for users to call Python demos.

# **Call Camera**

The libcamera software stack provides six instructions for users to preview and test the camera interface.

## **libcamera-hello**

This is a simple "hello world" program that previews the camera and displays the camera image on the screen.

## **Example**

### libcamera-hello

This command will preview the camera on the screen for about 5 seconds. The user can use the "-t <duration>" parameter to set the preview time, where the unit of <duration> is milliseconds. If it is set to 0, it will keep previewing all the time. For example:

libcamerahello -t 0

### **Tune File**

The libcamera driver of the Raspberry Pi will call a tuning file for different camera modules. The tuning file provides various parameters. When calling the camera, libcamera will call the parameters in the tuning file, and process the image in combination with the algorithm. The final output is the preview screen. Since the libcamera driver can only automatically receive the signal of the chip, the final display effect of the camera will also be affected by the entire module. The use of the tuning file is to flexibly handle the cameras of different modules and adjust to improve the image quality.

If the output image of the camera is not ideal after using the default tuning file, the user can adjust the image by calling the custom tuning file. For example, if you are using the official NOIR version of the camera, the NOIR camera may require different white balance parameters compared with the regular Raspberry Pi Camera V2. In this case, you can switch by calling the tuning file.

```
libcamera-hello --tuning-file /usr/share/libcamera/ipa/raspberrypi/imx219_noir.json
```
Users can copy the default tuning files and modify them according to their needs. Note: The use of tuning files is applicable to other libcamera commands, and will not be introduced in subsequent commands.

### **Preview Window**

Most libcamera commands will display a preview window on the screen. Users can customize the title information of the preview window through the --info-text parameter, and can also call some camera parameters through %directives and display them on the window.

For example, if you use HQ Camera: You can display the focal length of the camera on the window through --info-txe "%focus".

libcamera-hello --info-text "focus %focus".

Note: For more information on parameter settings, please refer to the following chapters.

## **libcamera-jpeg**

libcamera-jpeg is a simple still picture shooting program, different from the complex functions of libcamera-still, libcamera-jpeg code is more concise and has many of the same functions to complete picture shooting.

## **Take JPEG image of full pixel**

libcamera-jpeg -o test.jpg

This shooting command will display a preview serial port for about 5 seconds, and then shoot a full-pixel JPEG image and save it as test.jpg.

Users can set the preview time through the -t parameter and can set the resolution of the captured image through --width and --height. E.g:

libcamera-jpeg -o test.jpg -t 2000 --width 640 --height 480

## **Exposure control**

All libcamera commands allow the user to set the shutter time and gain themselves, such as:

```
libcamera-jpeg -o test.jpg -t 2000 --shutter 20000 --gain 1.5
```
This command will capture an image with 20ms exposure and camera gain set to 1.5x. The gain parameter set will first set the analog gain parameter inside the photosensitive chip. If the set gain exceeds the maximum built-in analog gain value of the driver, the maximum analog gain of the chip will be set first, and then the remaining gain multiples will be used as numbers. gain to take effect.

Remarks: The digital gain is realized by ISP (image signal processing), not directly adjusting the built-in register of the chip. Under normal circumstances, the default digital gain is close to 1.0, unless there are the following three situations.

1. Overall gain parameter requirements, that is, when the analog gain cannot meet the set gain parameter requirements, the digital gain will be needed for compensation.

- 2. One of the color gains is less than 1 (the color gain is achieved by digital gain), in this case, the final gain is stabilized at 1/min(red\_gain, blue\_gain), that is, a uniform number is actually applied gain, and is the gain value for one of the color channels (not the green channel).
- 3. AEC/AGC was modified. If there is a change in AEC/AGC, the numerical gain will also change to a certain extent, where does it come from to eliminate any fluctuations, but this change will be quickly restored to the "normal" value.

The Raspberry Pi's AEC/AGX algorithm allows the program to specify exposure

compensation, which is to adjust the brightness of the image by setting the aperture

value, for example:

libcamera-jpeg --ev -0.5 -o darker.jpg libcamera-jpeg --ev 0 -o normal.jpg libcamera-jpeg --ev 0.5 -o brighter.jpg

## **libcamera-still**

libcamera-still and libcamera-jpeg are very similar, the difference is that libcamera inherits more functions of raspistill. As before, the user can take a picture with the following command.

## **Test Command**

libcamera-still -o test.jpg

## **Encoder**

libcamea-still supports image files in different formats, can support png and bmp encoding, and also supports saving binary dumps of RGB or YUV pixels as files without encoding or in any image format. If you save RGB or YUV data directly, the program must understand the pixel arrangement of the file when reading such files.

libcamera-still -e png -o test.png libcamera-still -e bmp -o test.bmp libcamera-still -e rgb -o test.data libcamera-still -e yuv420 -o test.data Note: The format of image saving is controlled by the -e parameter. If the -e parameter is not called, it will be saved in the format of the output file name by default.

## **Raw Image Capture**

The raw image is the image output by the direct image sensor without any ISP or CPU processing. For color camera sensors, the output format of the raw image is generally Bayer. Note that the raw image is different from the bit-encoded RGB and YUV images we said earlier, and RGB and YUV are also ISP-processed images.

Instructions to take a raw image:

```
libcamera-still -r -o test.jpg
```
The original image is generally saved in DNG (Adobe Digital Negative) format, which is compatible with most standard programs, such as dcraw or RawTherapee. The original image will be saved as a file of the same name with the .dng suffix, for example, if you run the above command, it will be saved as a test.dng, and generate a jpeg file at the same time. The DNG file contains metadata related to image acquisition, such as white balance data, ISP color matrix, etc. The following is the metadata encoding information displayed by the exiftool:

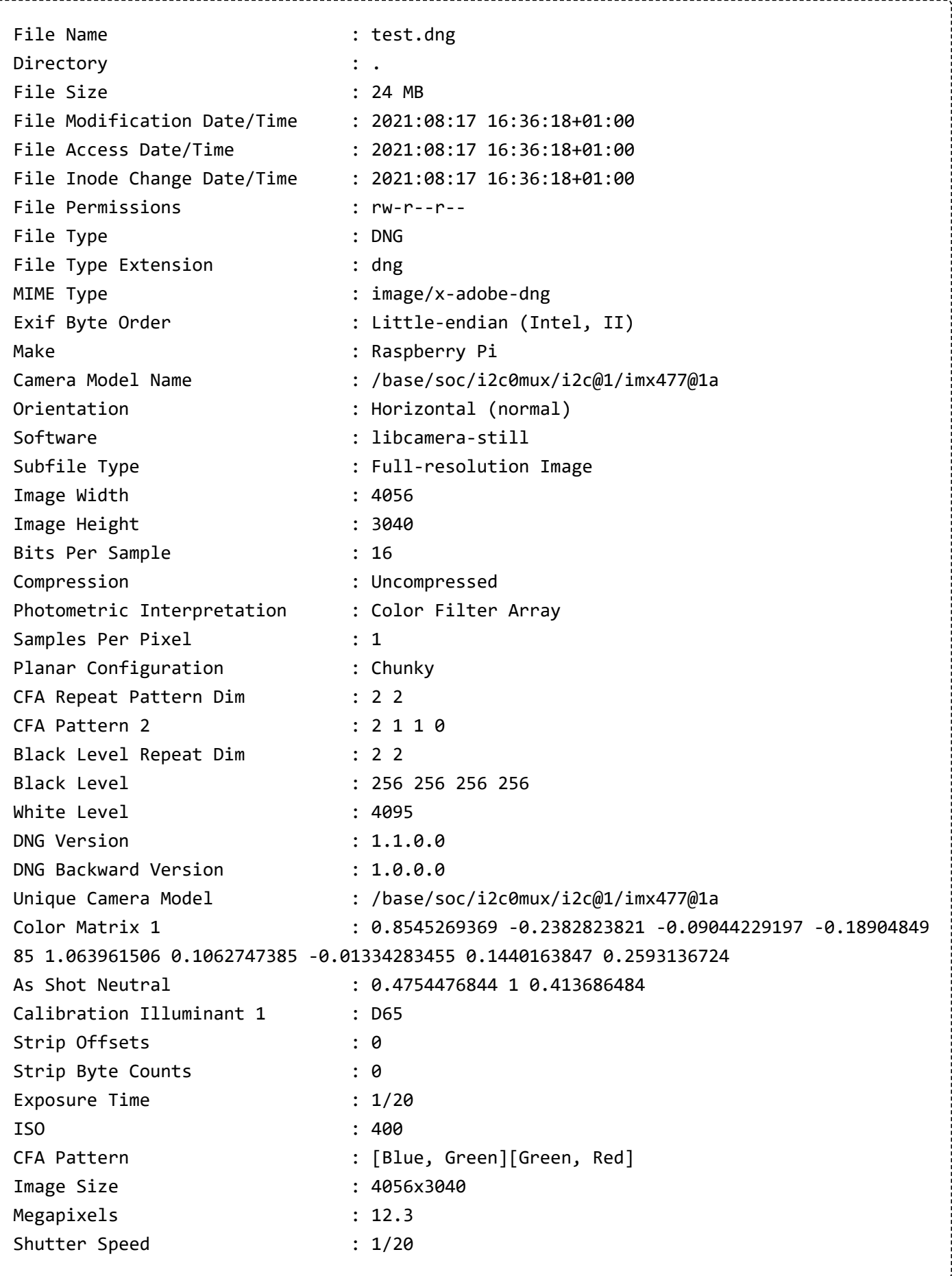

### **Long Exposure**

If we want to take a super long exposure picture, we need to disable AEC/AGC and white balance, otherwise, these algorithms will cause the picture to wait for a lot of frame data when it converges. Disabling these algorithms requires another explicit value to be set. Additionally, the user can skip the preview process with the --immediate setting.

Here is the instruction to take an image with an exposure of 100 seconds:

```
libcamera-still -o long_exposure.jpg --shutter 100000000 --gain 1 --awbgains 1,1 --imme
diate
```
Remarks: Reference table for the longest exposure time of several official cameras.

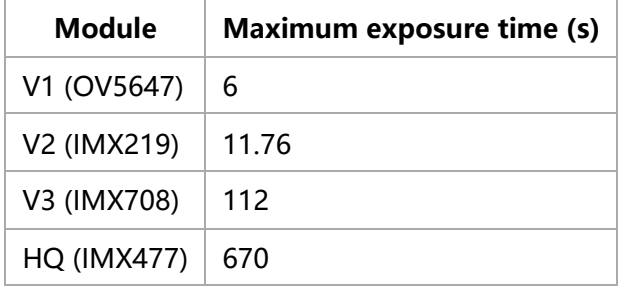

## **libcamera-vid**

libcamera-vid is a video recording program that uses the Raspberry Pi hardware H.264 encoder by default. After the program runs, a preview window will be displayed on the screen, and the bitstream encoding will be output to the specified file. For example, record a 10s video.

```
libcamera-vid -t 10000 -o test.h264
```
If you want to view the video, you can use vlc to play it.

```
vlc test.h264
```
Note: The recorded video stream is unpackaged. Users can use --save-pts to set the output timestamp to facilitate the subsequent conversion of the bit stream to other video formats.

```
libcamera-vid -o test.h264 --save-pts timestamps.txt
```
If you want to output the mkv file, you can use the following command:

mkvmerge -o test.mkv --timecodes 0:timestamps.txt test.h264

### **Encoder**

Raspberry Pi supports JPEG format and YUV420 without compression and format:

```
libcamera-vid -t 10000 --codec mjpeg -o test.mjpeg
libcamera-vid -t 10000 --codec yuv420 -o test.data
```
The --codec option sets the output format, not the output file extension.

Use the --segment parameter to split the output file into segments (unit is ms), which is suitable for JPEG files that need to split the JPEG video stream into separate short (about 1ms) JPEG files.

```
libcamera-vid -t 10000 --codec mjpeg --segment 1 -o test%05d.jpeg
```
### **UDP Video Streaming Transmission**

UDP can be used for video streaming, and the Raspberry Pi runs (server):

```
libcamera-vid -t 0 --inline -o udp://<ip-addr>:<port>
```
Among them, <ip-addr> needs to be replaced with the actual client IP address or

multicast address. On the client (client), enter the following commands to obtain and

display the video stream (you can use one of the two commands);

vlc udp://@:<port> :demux=h264 vlc udp://@:<port> :demux=h264

Note: The port needs to be the same as the one you set on the Raspberry Pi.

### **TCP Video Streaming Transmission**

You can use TCP for video streaming, and the Raspberry Pi runs (server):

libcamera-vid -t  $\theta$  --inline --listen -o tcp://0.0.0.0:<port>

The client runs:

```
vlc tcp/h264://<ip-addr-of-server>:<port> #Select one of the two commands
ffplay tcp://<ip-addr-of-server>:<port> -vf "setpts=N/30" -fflags nobuffer -flags low_d
elay -framedrop
```
## **RTSP Video Streaming Transmission**

On the Raspberry Pi, vlc is usually used to process the RTSP video stream:

```
libcamera-vid -t 0 --inline -o - | cvlc stream:///dev/stdin --sout '#rtp{sdp=rtsp://:85
54/stream1}' :demux=h264
```
On the playback side, you can run any of the following commands:

```
vlc rtsp://<ip-addr-of-server>:8554/stream1
ffplay rtsp://<ip-addr-of-server>:8554/stream1 -vf "setpts=N/30" -fflags nobuffer -flag
s low_delay -framedrop
```
In all preview commands, if you want to turn off the preview window on the Raspberry Pi, you can use the parameter -n (--nopreview) to set it. Also, pay attention to the setting of the --inline parameter. Changing the setting will force the header information of the video stream to be included in each I (intra) frame. This setting allows the client to correctly parse the video stream even if the video header is lost.

## **High Frame Rate Mode**

If you use the libcamera-vid command to record high frame rate video (generally higher than 60fps) while reducing frame loss, you need to pay attention to the following points:

- 1. The target level of H.264 needs to be set to 4.2, which can be set with the **--level 4.2** parameter.
- 2. The color noise reduction function must be turned off, you can use the **--denoise cdn off** parameter setting.
- 3. If the set frame rate is higher than 100fps, close the preview window to release more CPU resources and avoid frame loss. Can be set using the parameter **-n**.
- 4. It is recommended to add the setting force turbo=1 in the /boot/config.txt file to ensure that the CPU clock will not be limited during the video stream or in the middle.
- 5. Adjust the ISP output resolution, use **-width 1280 --height 720** to set the resolution, or set it to a lower resolution, depending on the camera model.
- 6. If you are using Pi 4 or this higher-performance model, you can add the setting gpu freq=550 or higher in the /boot/config.txt file to overclock the motherboard GPU to achieve higher performance.

For example, record 1280x720 120fps video.

libcamera-vid --level 4.2 --framerate 120 --width 1280 --height 720 --save-pts timestam p.pts -o video.264 -t 10000 --denoise cdn\_off -n

## **libcamera-raw**

Libcamera-raw is similar to a video recording program. In different places, libcamera-raw records the Bayer format data output by the direct sensor, that is, the original image data. Libcamera-raw doesn't show a preview window. For example, record a 2-second clip of raw data.

libcamera-raw -t 2000 -o test.raw

The program will directly dump the original frame without format information, the program will directly print the pixel format and image size on the terminal, and the user can view the pixel data according to the output data.

By default, the program will save the original frame as a file, the file is usually large, and the user can divide the file by the --segement parameter.

libcamera-raw -t 2000 --segment 1 -o test%05d.raw

If the memory is large (such as using SSD), libcamera-raw can write the official HQ Camera data (about 18MB per frame) to the hard disk at a speed of about 10 frames per second. In order to achieve this speed, the program writes the unformatted raw frames, there is no way to save them as DNG files like libcamera-still does. If you want to ensure that there are no dropped frames, you can use --framerate to reduce the frame rate.

libcamera-raw -t 5000 --width 4056 --height 3040 -o test.raw --framerate 8

## **Common Command Setting Options**

Common command setting options apply to all libcamera commands:

--help, -h

Print program help information, you can print the available setting options for each program command, and then exit.

--version

Print the software version, print the software version of libcamera and libcamera-app, then exit.

--list-cameras

Displays the recognized supported cameras. for example:

```
Available cameras
-----------------
0 : imx219 [3280x2464] (/base/soc/i2c0mux/i2c@1/imx219@10)
    Modes: 'SRGGB10_CSI2P': 640x480 [206.65 fps - (1000, 752)/1280x960 crop]
                              1640x1232 [41.85 fps - (0, 0)/3280x2464 crop]
                             1920x1080 [47.57 fps - (680, 692)/1920x1080 crop]
                             3280x2464 [21.19 fps - (0, 0)/3280x2464 crop]
            'SRGGB8' : 640x480 [206.65 fps - (1000, 752)/1280x960 crop]
                       1640x1232 [41.85 fps - (0, 0)/3280x2464 crop]
                       1920x1080 [47.57 fps - (680, 692)/1920x1080 crop]
                       3280x2464 [21.19 fps - (0, 0)/3280x2464 crop]
1 : imx477 [4056x3040] (/base/soc/i2c0mux/i2c@1/imx477@1a)
    Modes: 'SRGGB10_CSI2P': 1332x990 [120.05 fps - (696, 528)/2664x1980 crop]
            'SRGGB12_CSI2P': 2028x1080 [50.03 fps - (0, 440)/4056x2160 crop]
                              2028x1520 [40.01 fps - (0, 0)/4056x3040 crop]
                             4056x3040 [10.00 fps - (0, 0)/4056x3040 crop]
```
According to the printed information, the IMX219 camera has a suffix of 0, and the IM new 477 camera has a suffix of 1. When calling the camera, you can specify the corresponding suffix.

--camera

Specify the camera, and the corresponding suffix can refer to the print information of the command **--list-camera**.

For example: libcamera-hello -c config.txt

In the setting file, set parameters one line at a time, in the format of key=value:

timeout=99000 verbose= --config, -c

Under normal circumstances, we can directly set the camera parameters through commands. Here we use the --config parameter to specify the setting file and directly read the setting parameters in the file to set the camera preview effect.

--timeout, -t

The "-t" option sets the runtime of the libcamera demo. If the video recording command is run, the timeout option sets the recording duration. If the image capture command is run, the timeout sets the preview time before the image is captured and output. If the timeout is not set when running the libcamera demo, the default timeout value is 5000 (5 seconds). If the timeout is set to 0, the demo will continue to run. Example: *libcamera-hello -t 0* 

--preview, -p

"-p" sets the size and position of the preview window (the qualified settings are valid in both X and DRM version windows), and the format is --preview <x. y, w, h> where "x, y" sets the preview window coordinate, "w" and "h" set the width and length of the preview window.

The settings of the preview serial port will not affect the resolution and aspect ratio of the camera image preview. The demo will scale the preview image to display in the preview window and adapt it according to the original image aspect ratio.

Example: libcamera-hello -p 100,100,500,500

```
--fullscreen, -f
```
The "-f" option sets the preview window full screen, the preview window, and the border in full-screen mode. Like "-p", it does not affect the resolution and aspect ratio, and will automatically adapt.

Example: libcamera-still -f -o test.jpg

### --qt-preview

Using the preview window based on the QT framework, this setting is not recommended under normal circumstances, because the preview demo will not use zero-copy buffer sharing and GPU acceleration, which will occupy more resources. The QT preview window supports X forwarding (the default preview program does not).

The Qt preview serial port does not support the "--fullscreen" setting option. If the user wants to use the Qt preview, it is recommended to keep a small preview window to avoid excessive resource usage and affecting the normal operation of the system.

Example: libcamera-hello --qt-preview

--nopreview, -n

Images are not previewed. This setting will turn off the image preview function.

Example: libcamera-hello -n

--info-text

Set the title and information display of the preview window (only available in the X graphics window) using the format --info-text <string>. When calling this option, there are multiple parameters that can be set, and the parameters are usually called in the % command format. The demo will call the corresponding value in the graphics metadata according to the instruction.

If no window info is specified, the default --info-text is set to "#%frame (%fps fps) exp %exp ag %ag dg %dg" Example: libcamera-hello --info-test "Focus measure: %focus Available parameters:

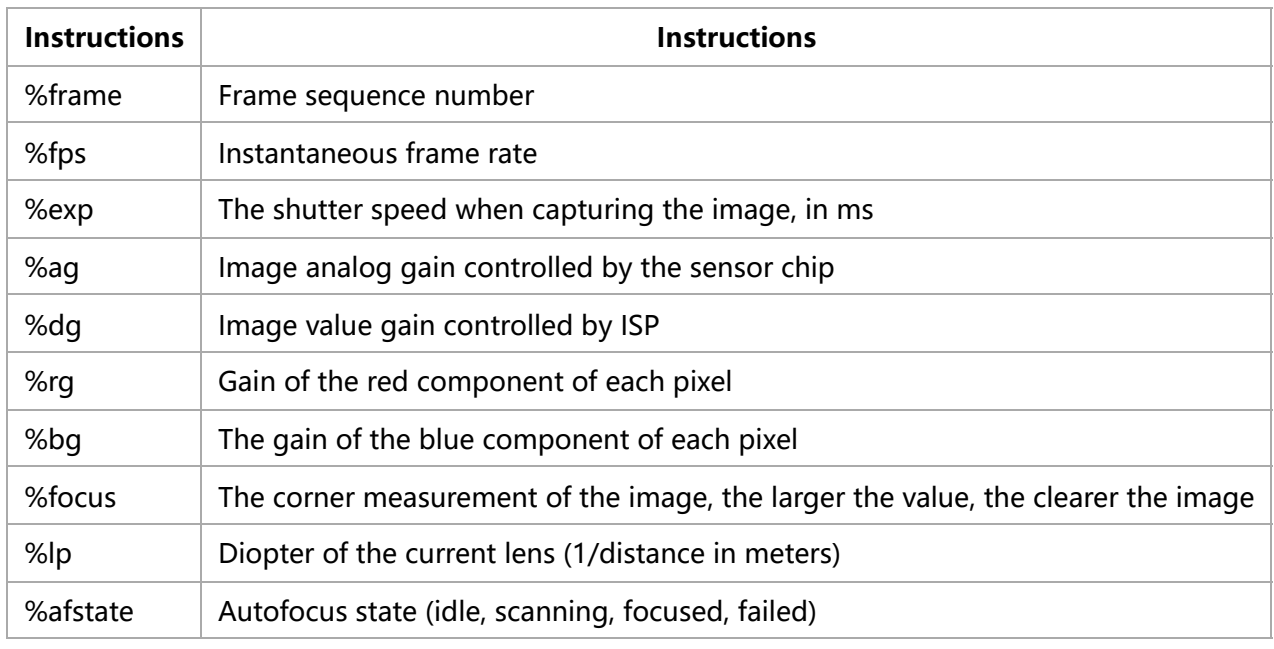

--width

--height

These two parameters set the width and height of the image, respectively. For libcamerastill, libcamera-jpeg and libcamera-vid commands, these two parameters can set the resolution of the output image/video.

If the libcamera-raw command is used, these two parameters affect the size of the obtained metadata frame. The camera has a 2 x 2 block reading mode. If the set resolution is smaller than the split mode, the camera will obtain the metadata frame according to the 2 x 2 block size.

libcamera-hello cannot specify the resolution.

Example:

libcamera-vid -o test.h264 --width 1920 --height 1080 Record 1080p video libcamera-still -r -o test.jpg --width 2028 --height 1520 Takes a 2028 x 1520 JPEG image.

--viewfinder-width --viewfinder-height

This setting option is also used to set the resolution of the image, the difference is only the image size of the preview. It does not affect the final output image or video resolution. The size of the preview image will not affect the size of the preview window and will be adapted according to the window.

Example: libcamera-hello --viewfinder-width 640 --viewfinder-height 480.

--rawfull

This setting forces the sensor to use the --width and --height settings to output still images and video in full-resolution read mode. This setting libcamera-hello has no effect. With this setting, the framerate is sacrificed. In full-resolution mode, frame reading will be slower.

Example: libcamera-raw -t 2000 --segment 1 --rawfull -o test%03d.raw The example command captures multiple full-resolution images Metadata frames in rate mode. If you are using an HQ camera. The size of each frame is 18MB, and if --rawfull is not set, the HQ camera defaults to 2 x 2 mode, and the data size of each frame is only 4.5MB.

--mode

This parameter is more general than rawfull. It is used to set the camera mode. When using it, you need to specify the width, height, bit depth, and packing mode, and separate them with colons. The set value does not have to be completely accurate, the system will automatically match the closest value, and the bit depth and packing mode can be set (the default is 12 and P means packing).

- **4056:3040:12:P** 4056x3040 resolution, 12bit per pixel, packed. Packing means that the original image data will be packed in the buffer. In this case, two pixels will only occupy 3 bytes, which can save memory.
- **1632:1224:10** 1632x1224 resolution, 10bit per pixel, packed by default. In 10-bit packing mode, 4-pixel data will occupy 5 bytes.
- **2592:1944:10:U** -2592x1944 resolution, 10 bits per pixel, no packing. In the case of unpacking, each speed limit will occupy 2bytes of memory, in this case, the highest 6 bits will be set to 0.
- **3262:2448** -3264x2448 resolution, 12bits, and packing mode are used by default. However, if the camera model, such as Camera V2 (IMX219), does not support 12bits mode, the system will automatically select 10bits mode.

--viewfinder-mode #Specify sensor mode, given as <width>:<height>:<bit-depth>:<pa cking>

The --mode parameter is used to set the camera mode when recording video and shooting still images. If you want to set it when previewing, you can use the --viewfindermode parameter.

--lores-width --lores-height These two options set low-resolution images. The low-resolution data stream compresses

the image, causing the aspect ratio of the image to change. When using libcamera-vid to record video, if a low resolution is set, functions such as color denoising will be disabled. Example: libcamera-hello --lores-width 224 --lores-height 224 Note that low-resolution settings are often used in conjunction with image postprocessing, otherwise it has little effect.

```
--hflip #Flip the image horizontally
--vflip #Flip the image vertically
--rotation #Flip the image horizontally or vertically according to the given angle <ang
le>
```
These three options are used to flip the image. The parameters of --rotation currently only support 0 and 180, which are actually equivalent to --hflip and --vflip.

Example: libcamera-hello --vflip --hflip

--roi #Crop image <x, y, w, h>

"--roi" allows the user to crop the image area they want according to the coordinates from the complete image provided by the sensor, that is, digital scaling, paying attention to the coordinate value if it is in the valid range. For example --roi 0, 0, 1, 1 is an invalid instruction.

Example: libcamera-hello --roi 0.25,0.25,0.5,0.5

The example command will crop 1/4 of the image from the center of the image.

--hdr Run the camera in HDR mode (supported cameras only)

The hdr parameter is used to set the wide dynamic mode of the camera. This setting will only take effect if the camera supports a wide dynamic range. You can use --list-camera to see if the camera supports hdr mode.

--sharpness #Set the sharpness of the image <number>

Adjust the sharpness of the image by the value of <number>. If set to 0, no sharpening is applied. If you set a value above 1.0, an extra sharpening amount will be used.

Example: libcamera-still -o test.jpg --sharpness 2.0

--contrast #Set image contrast <number>

Example: libcamera-still -o test.jpg --contrast 1.5

--brightness #Set image brightness <number>

The setting range is  $-1.0 \sim 1.0$ 

Example: libcamera-still -o test.jpg --brightness 0.2

--saturation #Set image color saturation <number>

Example: libcamera-still -o test.jpg --saturation 0.8

--ev #Set EV compensation <number>

Set the EV compensation of the image in aperture units, the setting range is -10  $\sim$  10, the default value is 0. The program works by improving the target method of the AEC/AGC algorithm.

Example: libcamera-still -o test.jpg --ev 0.3

--shutter #Set the exposure time, the unit is ms <number>

Note: If the frame rate of the camera is too fast, it may not work according to the set shutter time. If this happens, you can try to use --framerate to reduce the frame rate. Example: libcamera-hello --shutter 30000

--gain #Set gain value (combination of numerical gain and analog gain) <number> --analoggain #--gain synonym

--analoggain is the same as --gain, the use of analoggain is only for compatibility with raspicam programs.

--metering #Set metering mode <string>

Set the metering mode of the AEC/AGC algorithm, the available parameters are:

- centre Center metering (default)
- spot spot metering
- average average or full frame metering
- custom custom metering mode, can be set via tuning file

Example: libcamera-still -o test.jpg --metering spot

--exposure #Set exposure profile <string>

The exposure mode can be set to normal or sport. The report profile for these two modes does not affect the overall exposure of the image, but in the case of sports mode, the program will shorten the exposure time and increase the justice to achieve the same exposure effect.

Example: libcamera-still -o test.jpg --exposure sport

--awb #Set white balance mode <string>

Available white balance modes:

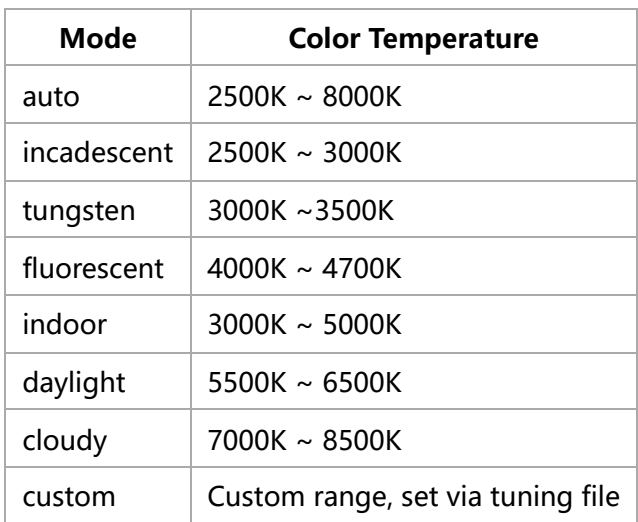

Example: libamera-still -o test.jpg --awb tungsten

--awbgains #Set a fixed color gain <number,number>

Set red and blue gain.

Example: libcamera-still -o test.jpg --awbgains 1.5, 2.0

--denoise #Set denoising mode <string>

Supported denoising modes:

- auto default mode, use standard spatial denoising, if it is video, it will use fast color noise reduction and use high-quality color noise reduction when taking still pictures. The preview image will not use any color denoising.
- **off turn off spatial denoising and color denoising.**
- cdn off turn off color denoising.
- cdn fast use fast color denoising.
- **Example 2** cdn hq use high-quality color denoising, not suitable for video recording.

Example: libcamera-vid -o test.h264 --denoise cdn off

--tuning-file #Specify camera tuning file <string>

For more instructions on tuning files, you can refer to [official tutorial](https://datasheets.raspberrypi.com/camera/raspberry-pi-camera-guide.pdf)

Example: libcamera-hello --tuning-file ~/my~camera-tuning.json

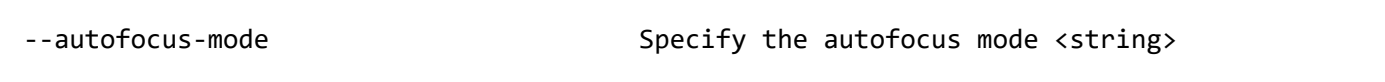

Set the autofocus mode.

- default By default, the camera will use continuous autofocus mode, unless --lensposition or --autofocus-on-capture manual focus is set.
- manual manual focus mode, the focus position can be set by --lens-position.
- auto focus will only be done once when the camera is turned on, and will not be adjusted in other cases. (If you use the libcamera-still command, only when - autofocus-on-capture is used, it will focus once before taking a photo).
- continuous The camera will automatically adjust the focus position according to the scene changes.

--autofocus-range Specify the autofocus range <string>

Set the autofocus range.

- normal -- the default item, from nearest to infinity.
- macro macro mode, only focus on nearby objects.
- full full distance mode, adjusted to infinity for the closest object.

--autofocus-speed Specify the autofocus speed <string>

Set the focus speed.

- normal default item, normal speed.
- fast fast focus mode.

--autofocus-window --autofocus-window

To display the focus window, you need to set x, y, width, height, and the coordinate value setting is based on the ratio of the image. For example **--autofocus-window**

**0.25,0.25,0.5,0.5** would set a window half the size of the image and centered.

--lens-position Set the lens to a given position <string>

Set the focus position.

- 0.0 -- set the focus position to infinity
- number -- set the focus position to 1/number number is any value you set, for example, if you set 2, it means that it will focus on the position of 0.5m.
- default -- focus on the default position relative to the hyperfocal distance of the lens.

--output, -o #output file name <string>

Set the filename of the output image or video. In addition to setting the file name, you can also specify the output udp or tcp server address to output the image to the server. If you are interested, you can check the relevant setting instructions of the subsequent tcp and udp.

Example: libcamera-vid -t 100000 -o test.h264

--wrap #Wrap the output file counter <number>

Example: libcamera-vid -t 0 --codec mjpeg --segment 1 --wrap 100 -o image%d.jpg

--flush # Flush the output file immediately

--flush will immediately update each frame of the image to the hard disk at the same time as it is written, reducing latency.

Example: libcamera-vid -t 10000 --flush -o test.h264

## **Still Photo Shooting Setting Parameters**

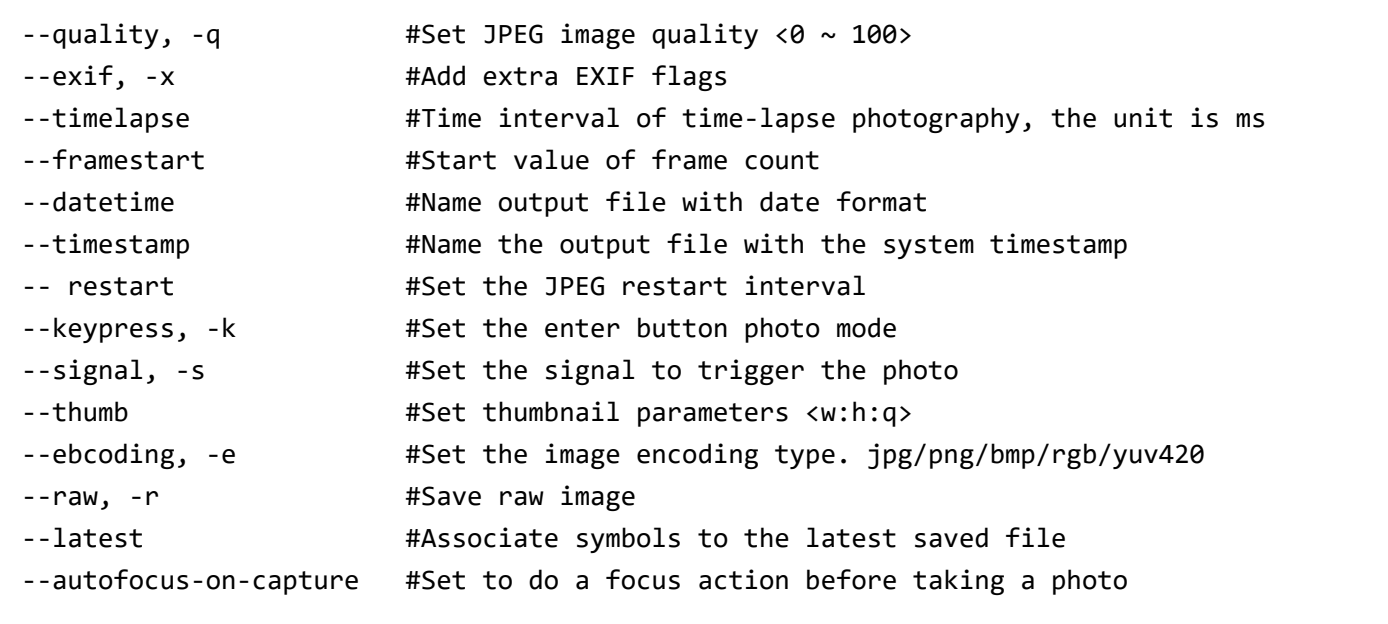

## **Video Recording Image Setting Parameters**

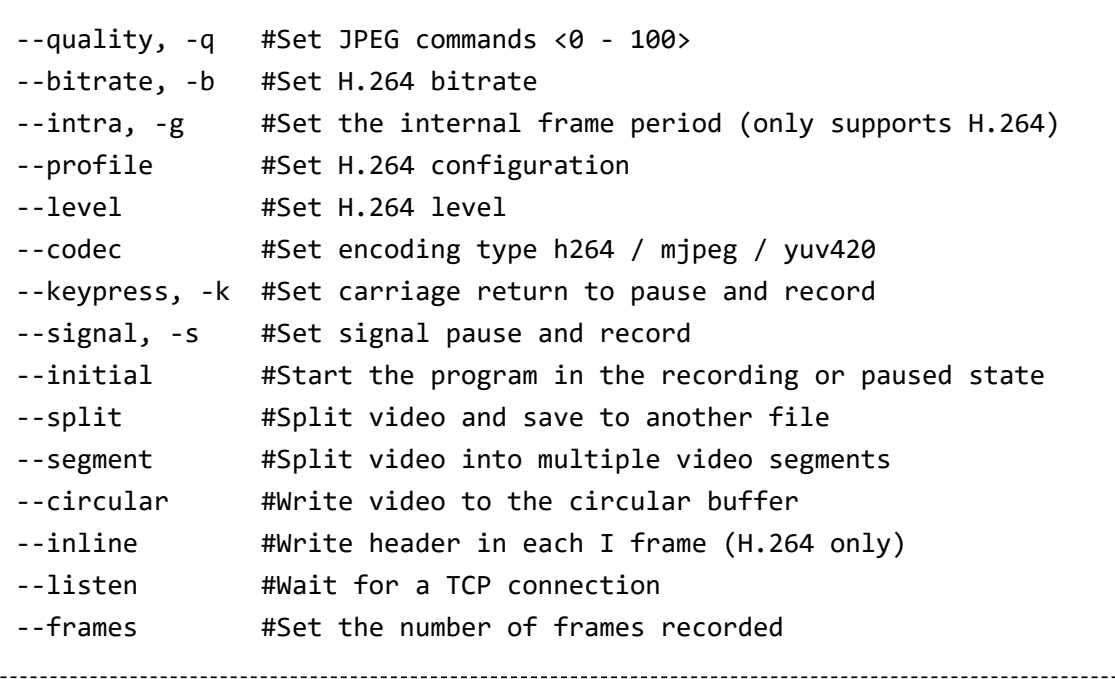

[For more camera setup instructions, please refer to the official documentation](https://www.raspberrypi.com/documentation/accessories/camera.html#libcamera-and-libcamera-apps) Official camera documentation .

# **Introduction**

If you are using the Buster version of the image, the system is installed with the Raspicam driver by default, so you can turn on the camera directly and use it.

If you are using the latest Bullseye system, you need to install and configure it separately. Applicable to OV5647, official IMX219, official IMX477.

# **Install Raspicam (Optional)**

If you use the Bullseye image (the newest image), you need to install the Raspicam for using the legacy stack.

Note: This driver does not support the 64-bit Raspberry Pi system for now.

Open a terminal and run the following commands.

```
sudo apt-get update
cd
sudo apt install cmake
git clone https://github.com/raspberrypi/userland
cd userland
./buildme
cp build/bin/* ~/bin/
sudo reboot
```
# **Call the Camera**

## **raspistill**

raspistill is for taking still pictures. For example: *raspistill -o cam.jpg* 

## **raspivid**

raspivid is for recording video. For example: raspivid -o vid.h264

## **raspiyuv**

The commands of raspiyuv and raspisitll have the same function. The difference is that instead of outputting standard image files such as jpgs, raspiyuv generates YUV420 or RGB888 image files from the camera's ISP output.

For the most part, it is better to shoot images and use raspistill, but if you want to use uncompressed black-and-white images, you can choose to use the raspiyuv command. For example: raspiyuv -o cam.jpg

## **Command Setting Options**

The raspicam command can be used with setting options to adjust the final image effect. The following is a list of the available setup options for reference.

--preview, -p #Set the preview window<x, y, w, h>

The user can set the x, and y values to set the position of the preview window and the w, and h values to adjust the resolution of the preview image.

--fullscreen, -f #Full screen preview window

Display the preview window in full screen.

--nopreview, -n #No preview window displayed

Close the preview window and the command will output the image or video directly to the file.

--opacity, -op #Set the preview window transparency

Set the transparency of the preview window, 0 is invisible, and 255 is fully transparent.

--sharpness, -sh #Set image sharpness (-100 - 100)

The default sharpening value is 0.

--contrast. -co #Setting Image Contrast(-100 - 100)

The default contrast is 0.

--brightness, -br #Set Image Contrast(0 - 100)

The default brightness is 50, 0 is all black and 100 is all white.

--saturation, -sa #Set image saturation (-100 - 100)

The default saturation is 0.

--ISO #Setting Shutter Sensitivity (100 - 800)

Setting the sensitivity when taking pictures.

--vstab, -vs #Enable video stabilization

Only the video recording mode is valid, with video stabilization turned on.

--ev #Set EV compensation

Set the EV compensation value of the image, and the default is 0.

--exposure, -ex #Setting the exposure mode

Exposure options:

- auto: Auto Exposure Mode
- night: Night shooting mode
- nightpreview
- backlight: Backlight mode
- spotlight
- sports: Sports mode (the shutter time is shortened in sports mode)
- snow: Snow mode
- beach: Beach Mode
- verylong: Long exposure mode
- fixedfps: Fixed fps
- antishake: Anti-shake mode
- fireworks: Fireworks Mode

Note: Depending on the camera model, some modes are not available.

--flicker, -fli #Flicker Avoidance

Configurable mode:

- off: Turn off anti-flicker mode
- auto: Automatic detection of injection frequency  $\blacksquare$
- 50Hz: Set the anti-flicker frequency to 50 Hz  $\blacksquare$
- 60Hz: Set the anti-flicker frequency to 60Hz

--awb, #Set auto white balance mode

- off: Turn off auto white balance
- auto: Auto white balance mode (default)
- sun: Sunny mode (5000K  $\sim$  6500K)
- cloud: Cloudy mode (6500K ~ 12000K)  $\blacksquare$
- shade: Shade mode  $\blacksquare$
- tungsten: Tungsten lamp mode  $(2500K \sim 3500K)$  $\blacksquare$
- incandescent: Incandescent mode  $(2500K \sim 4500K)$
- flash: Flash mode
- horizon: Horizon mode
- greyworld: If you are using a camera without an IR filter (e.g. NoIR), you can fix the white balance imbalance caused by the lack of an IR filter.

Note: Depending on the camera model, some modes are not available.

```
--imfx, -ifx #Set the image filter effect
```
Configurable filter effect:

- 
- none: No effect (default)
- negative: Color Flip
- solarise: Sunlight effect
- posterise: Poster effect
- whiteboard: Whiteboard effect
- backboard: Blackboard effect
- sketch: Sketch effect
- denoise: Denoise effect
- emboss: amboss effect
- oilpaint: Oil paint effect
- hatch: Hatch effect
- gpen: Pencil sketch effect
- pastel: Colored pencils effect
- watercolour: Watercolor effect  $\blacksquare$
- film: Film effect  $\blacksquare$
- **blur: Blur effect**
- **saturation: Saturation effect**

Note: Depending on the camera model, some modes are not available.

--colfx, -cfx #Set the color effect<U:V>

The U and V parameters are set in the range of  $0 \sim 255$  and are used to adjust the values of the U and Y channels. For example --colfx 128:128 will set the image to a monochrome image.

--metering, -mm #Setting the metering mode

Configurable mode:

- average: Average or full-frame metering
- spot: Spot metering
- backlit: Preset a backlit image
- matrix: Matrix metering

--rotation, -rot #Set image rotation (0 - 359)

The image rotation angle can be set by the angle parameter.

--hflip, -hf #Set image horizontal flip

Set image horizontal flip.

--vflip, -vf #Set image vertical flip

Set image vertical flip.

--roi, #Crop image <x, y, w, h>

Crop the image according to the parameters, note that the parameters are planned in (0,0

 $\sim$  1.0), for example, if you want to crop 1/4 of the image, you can use the command -roi 0.5,0.5,0.25,0.25

--shutter, --ss Set shutter speed/time

Set the shutter time (unit:ms). The maximum shutter time that can be set varies depending on the light-sensitive chip.

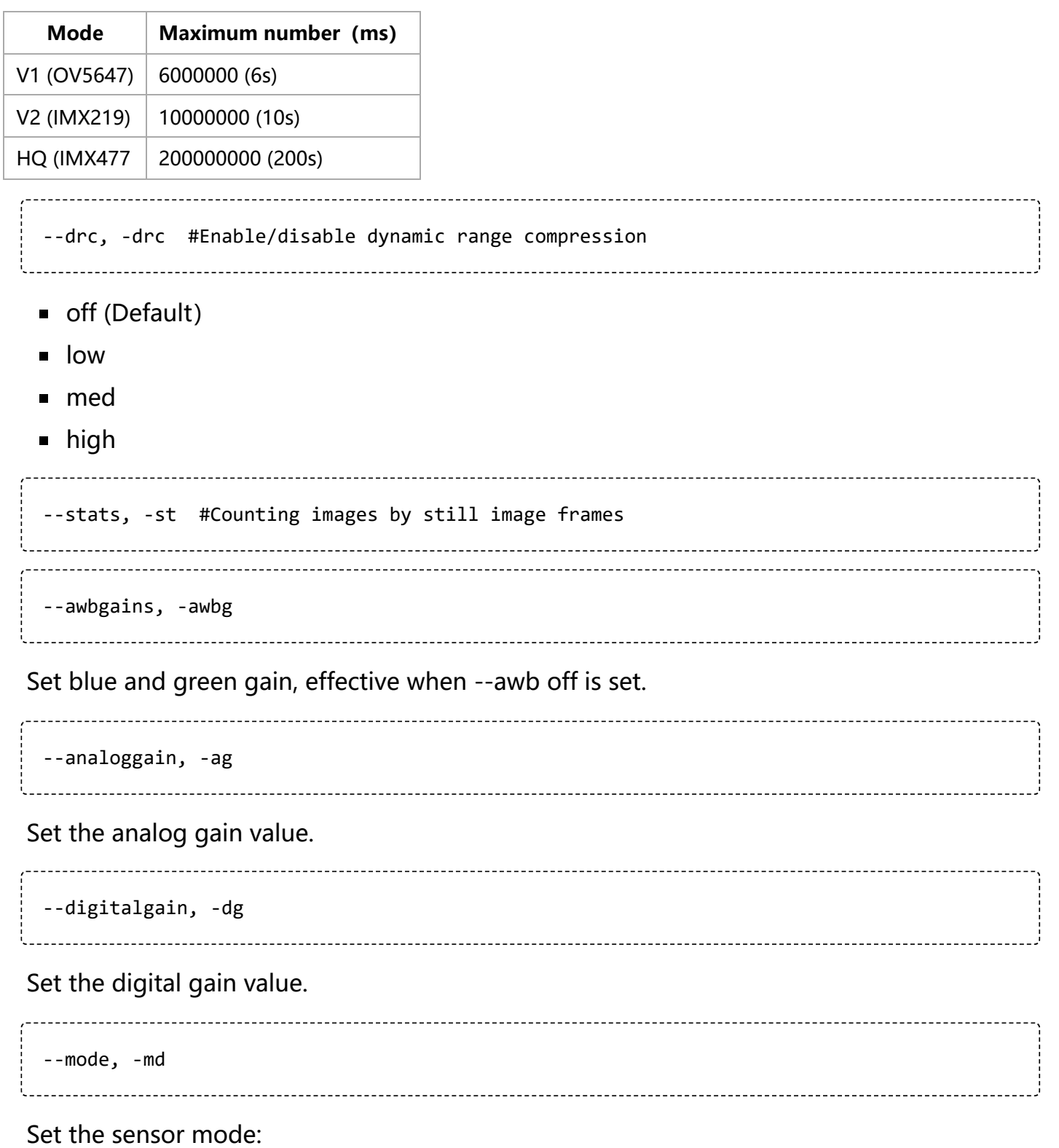

 $\bullet$  OV5647

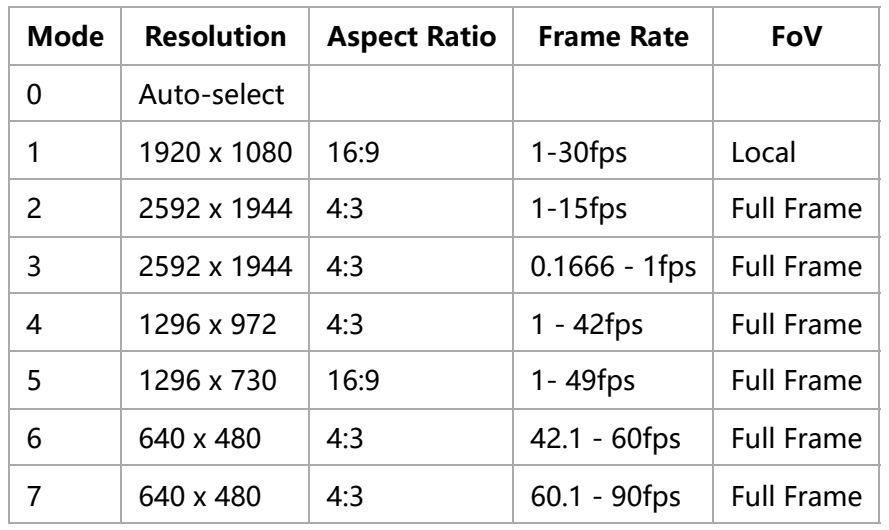

### **I** IMX219

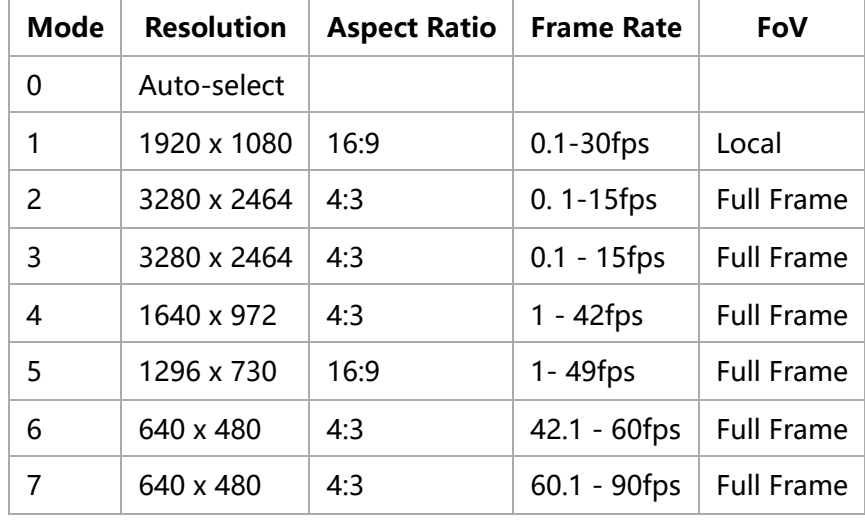

## ■ HQ Camera

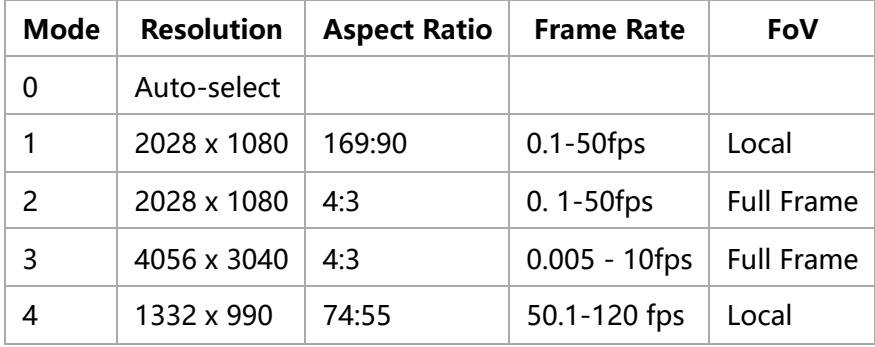

--camselect, -cs

When the system is connected to multiple cameras, select camera, 0 or 1.

--annotate, -a #Enable/Set Comments

The parameters are represented in the metadata by means of bit masks, which can be expressed directly in additive terms. For example, 12 can represent the display time (4) and the display date  $(8)$ , by adding  $4+8 = 12$ . Configurable options:

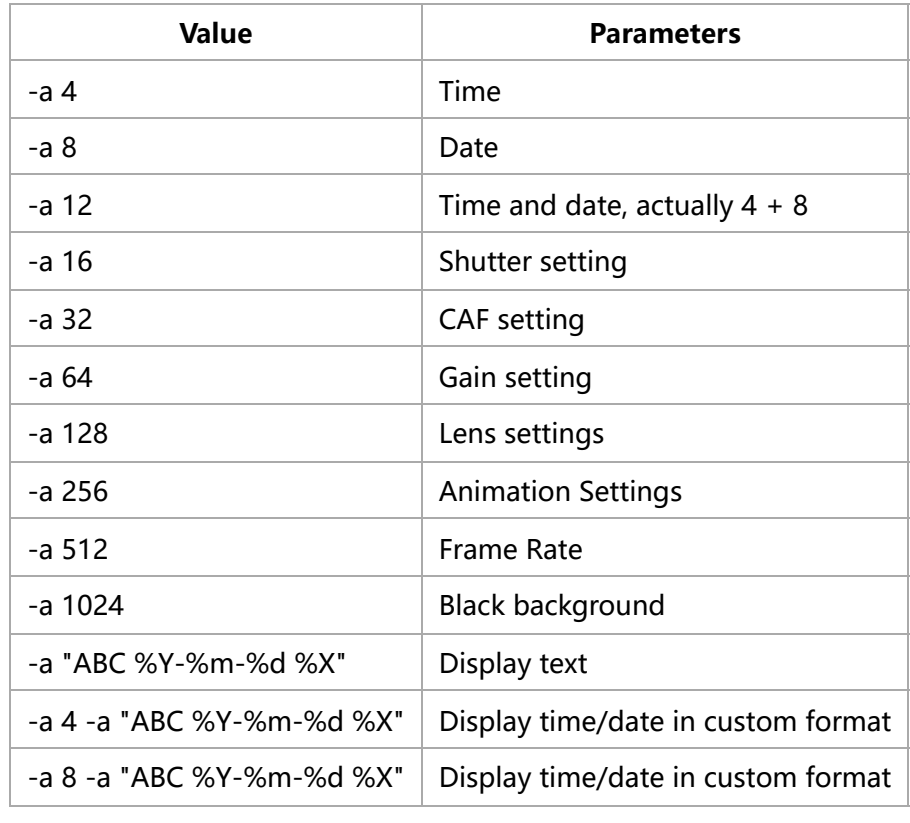

--annotateex, -ae #Set additional annotation parameters

```
--stereo, -3d
```
Set the binocular mode.

- sbs Side-by-side mode
- tb: -Vertical mode
- off -Turn off binocular mode (default)

--decimate, -dec

Halving the width and height of binocular images.

--setting, -set

Output the current camera settings.

## **raspistill Parameters**

```
--width, -w #Set image width
--height, -h #Set image height
--quality, 0q #Set JPEG quality <0 ~ 100>
--raw, -r #Add the original Bayer data to the JPEG metadata
--output, -o #output file <filename>
--latest, -l #Associating the last image frame to the file <filename>
--verbose, -v #Print Details
--timeout, -t #Set program preview time
--timelapse, -tl #Set up demo photography
--framestart, -fs #Save the number of the first frame
--datetime, -dt #Naming files with date and time
--timestamp, -ts #Naming files with timestamps
--thumb, -th #Set thumbnail parameter <x:y:qulity>, default is (64:48:35)
--demo, -d #Run demo mode <ms>
--encoding, -e #Encode in the specified format, jpg, bmp or png
--restart, -rs #Set JPEG restart flag
--exif, -x #Setting EXIF tags
--gpsdexif, -gps #Set real-time exif time (requires GPS Dongle access)
--fullpreview, -fg #Full Screen Preview
--keypress, -k #Push button photo mode
--signal, -s # Signal mode
--burst, -bm #Capture mode
```
## **raspivid Parameters**

--width, -w #Set the video width --height, -h #Sets the height of the video --bitrate, -b #Sets the bitrate --output, -o #Set output file name <filename> --listen, -l #When using a network connection, wait for a network connection --versbose, -v #Print details --timeout, -t #Sets the preview time --demo, -d #Run demo <ms> --framerate, -fs #set frame rate --penc, -e #Show encoded preview image --intra, -g #Set internal refresh period --qp, -qp #Set quantization parameters --profile, -pf #Specify H264 profile, baseline / main / high --level, -lev #Sets the H264 encoding level

--irefresh, -if #set H264 internal refresh type cyclic / adaptive / both / cyclicrows --inline, -ih #insert PPS, SPS header --spstimings, -stm #insert timing information into the SPS block --timed, -td #Timed toggle recording and pause functions --keypress, -k #Pause recording by keystroke --signal, -s #Switch between pause and record according to SIGUSR1 --split, -sp #In signal and keypress mode, the file will be recreated each time you rerecord --vectors, -x #Vector output --flush, -fl # Force a flush of the output data buffer immediately after writing video data, bypassing any OS caching of the written data and reducing latency. --save-pts, -pts #Save timestamp information to the specified file. --codec, -cd # Specify encoder H264 / MJPEG --initial, -i # Set the initial state for startup --segment, -sg # Split the video stream into multiple files --wrap, -wr # Set the maximum value for splitting --start, -sn #Sets the initial split encoding --raw, -r #Sets the metadata filename --raw-format, -rf #Specify metadata format yuv / rgb / grey